# **How to view your completed eSAF**

Your electronic Student Services and Amenities Form (eSAF) is your 'Request for SA-HELP Assistance'. This guide shows you how to view your eSAF.

#### 1. Go to the USC Central login page: [usccentral.usc.edu.au.](file://///usc.internal/usc/general/StudentAdmin/Department/Information%20Resources/Communications/Course%20based%20enrolment/2018/Semester%202%202018/How%20to%20guides/Login%20to%20USC%20Central/usccentral.usc.edu.au)

- Login using your **username** and **password**.
- Click **Sign in**.

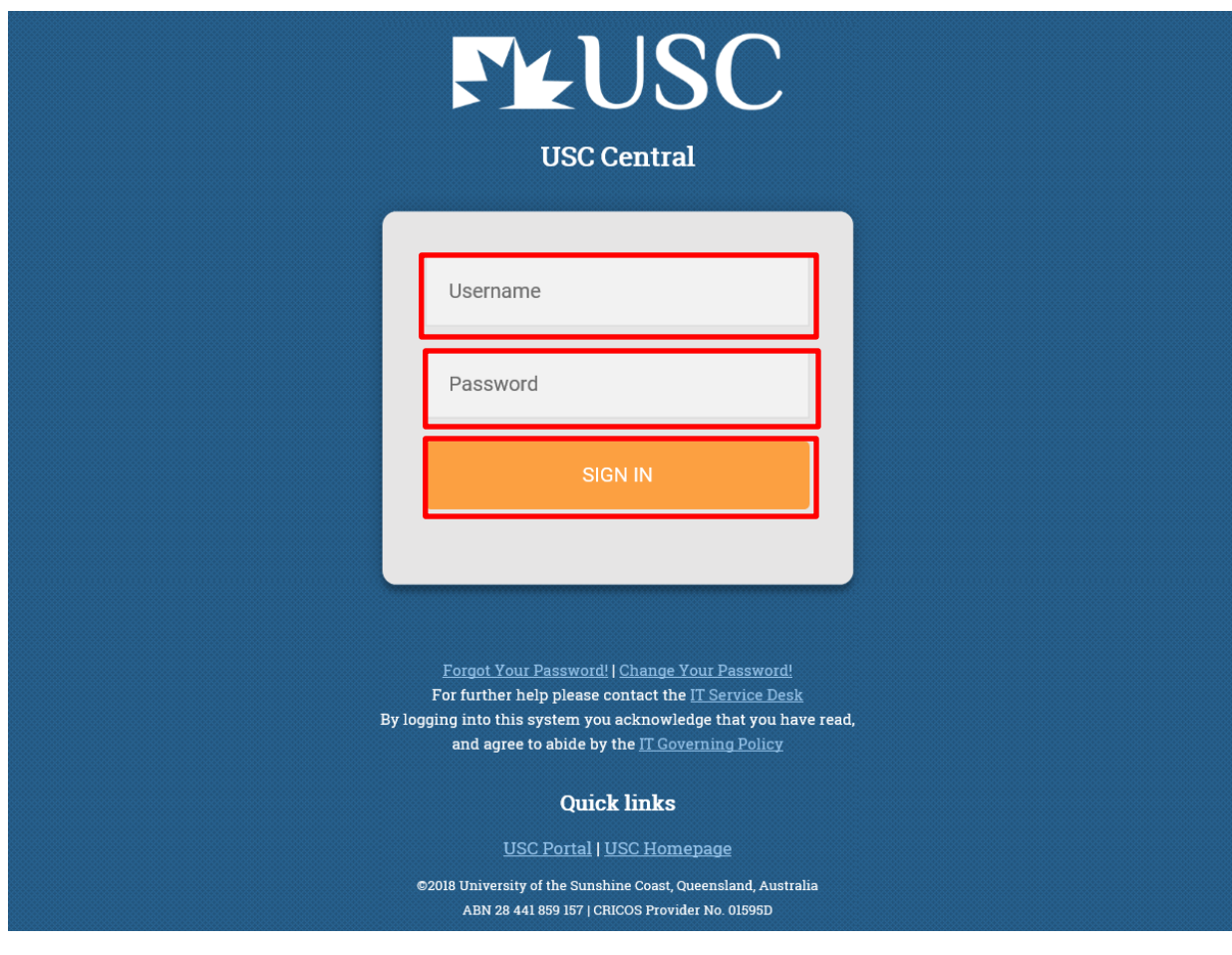

### 2. In your Student Centre **select 'My Finances'**

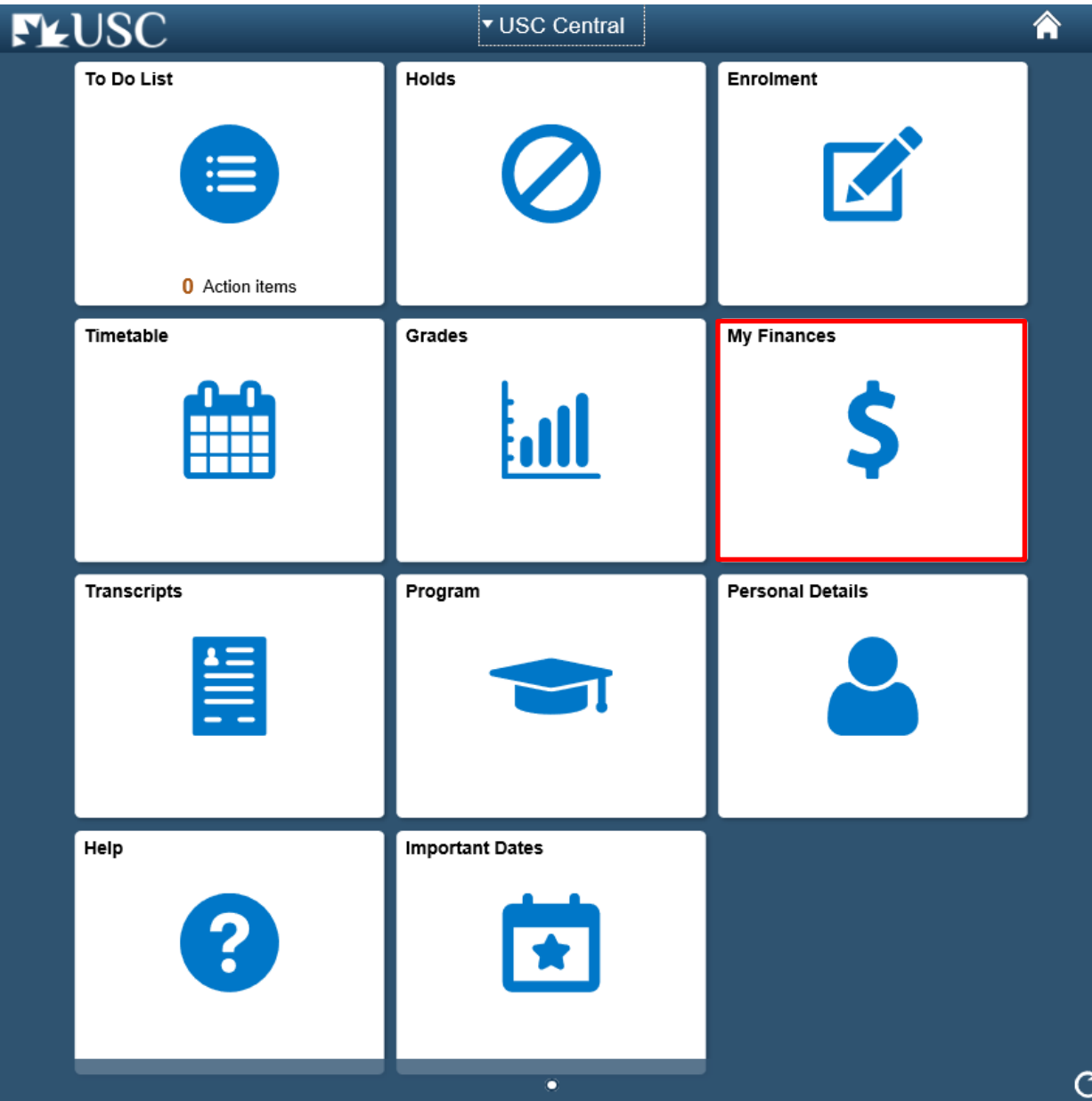

#### 3. On your Summary page, **click 'e**S**AF**' in the left-hand menu.

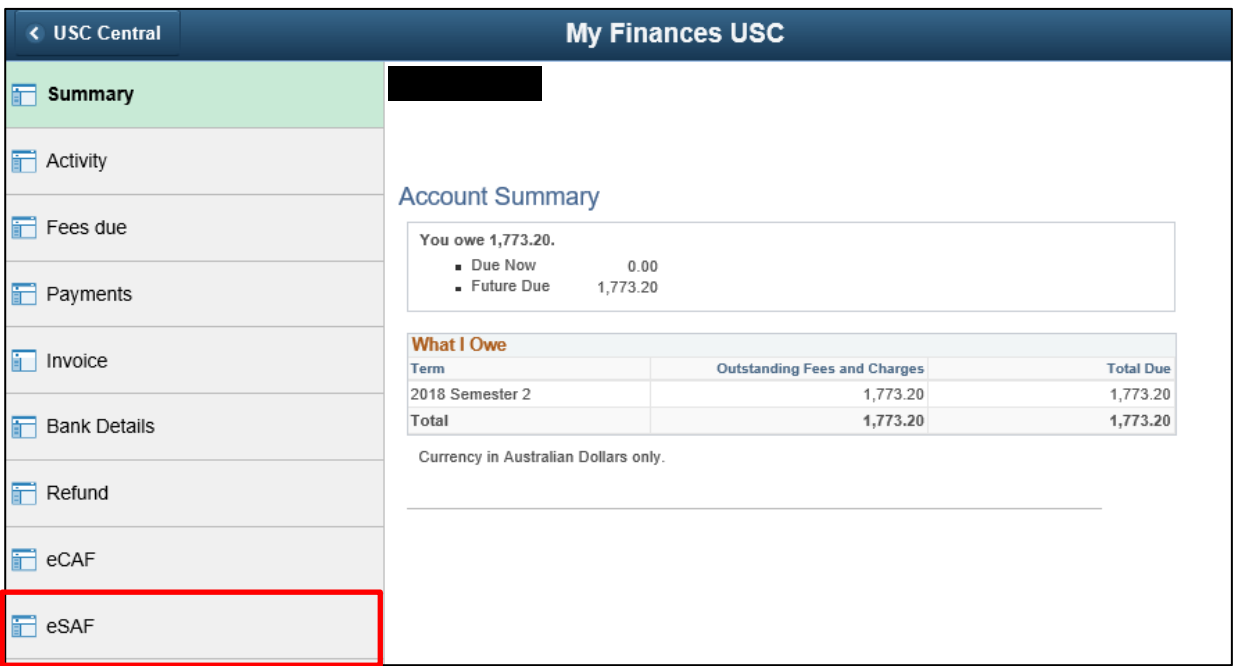

Your electronic Student Services and Amenities Form (eSAF) is required to be completed with a Tax File Number provided if you wish to defer your Student Services and Amenities Fee (SSAF) to a SA-HELP loan.

#### 4. Click 'View eSAF'.

Your eSAF will open in a new tab/browser window. You may need to unblock pop-ups to view.

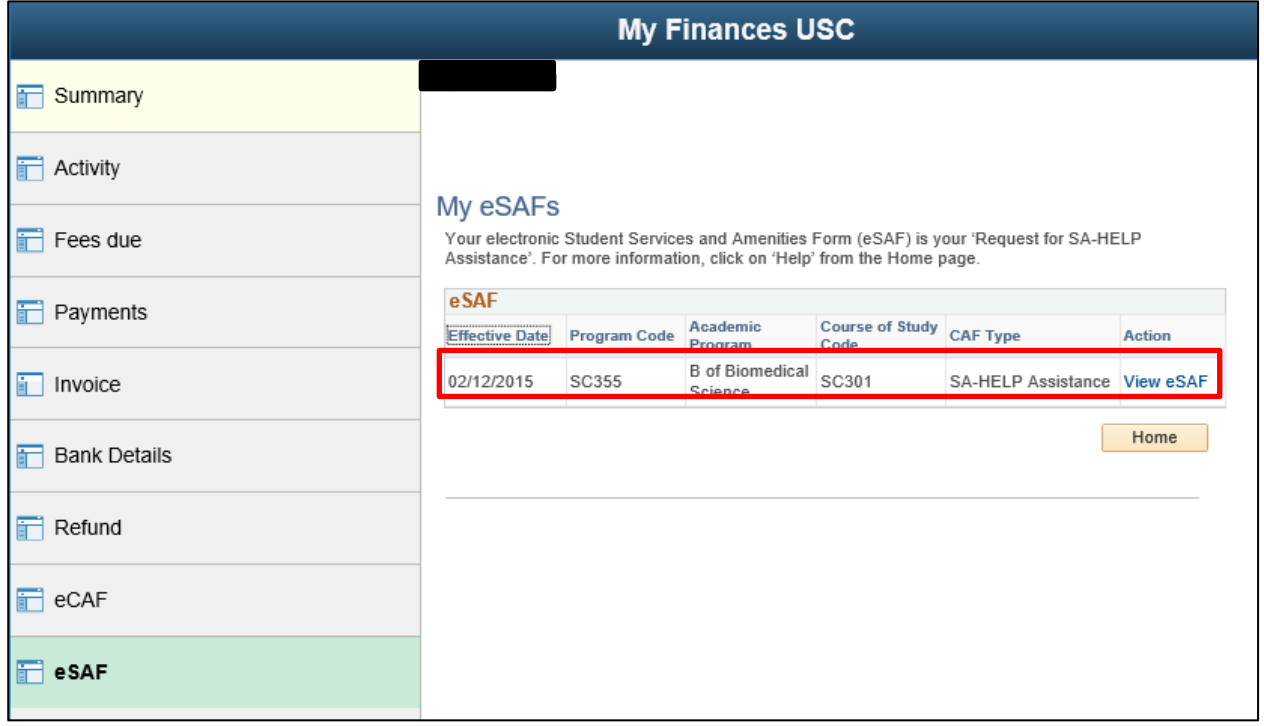

### How to view your completed eSAF

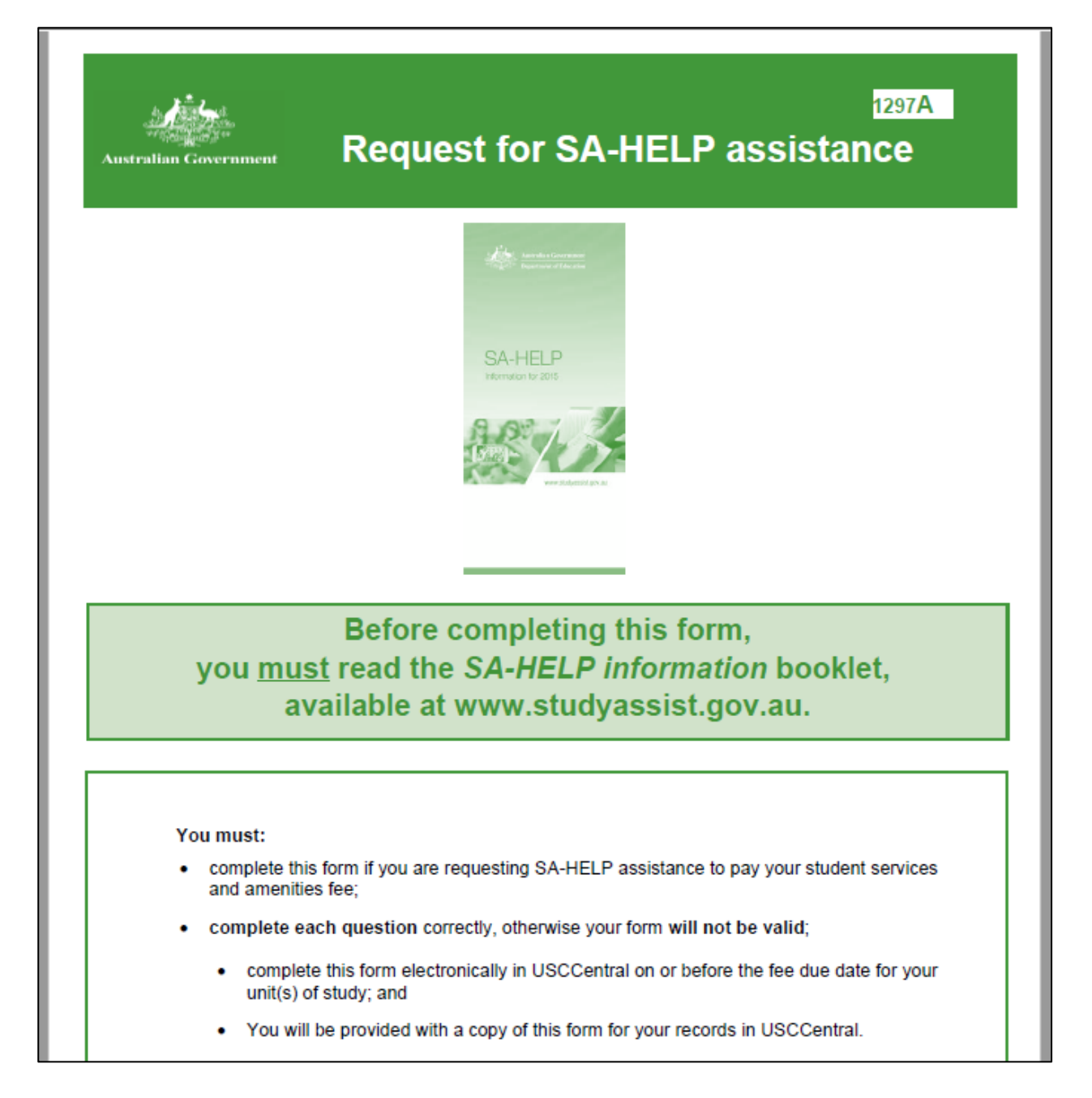

## **How to view your completed eSAF**

If your Tax File Number is provided, you are eligible to defer your Student Services and Amenities Fee to SA-HELP.

**Note: If you haven't provided your Tax File Number in USC Central, you must do so by the next fee due date to defer your Student Services and Amenities Fee to SA-HELP.**

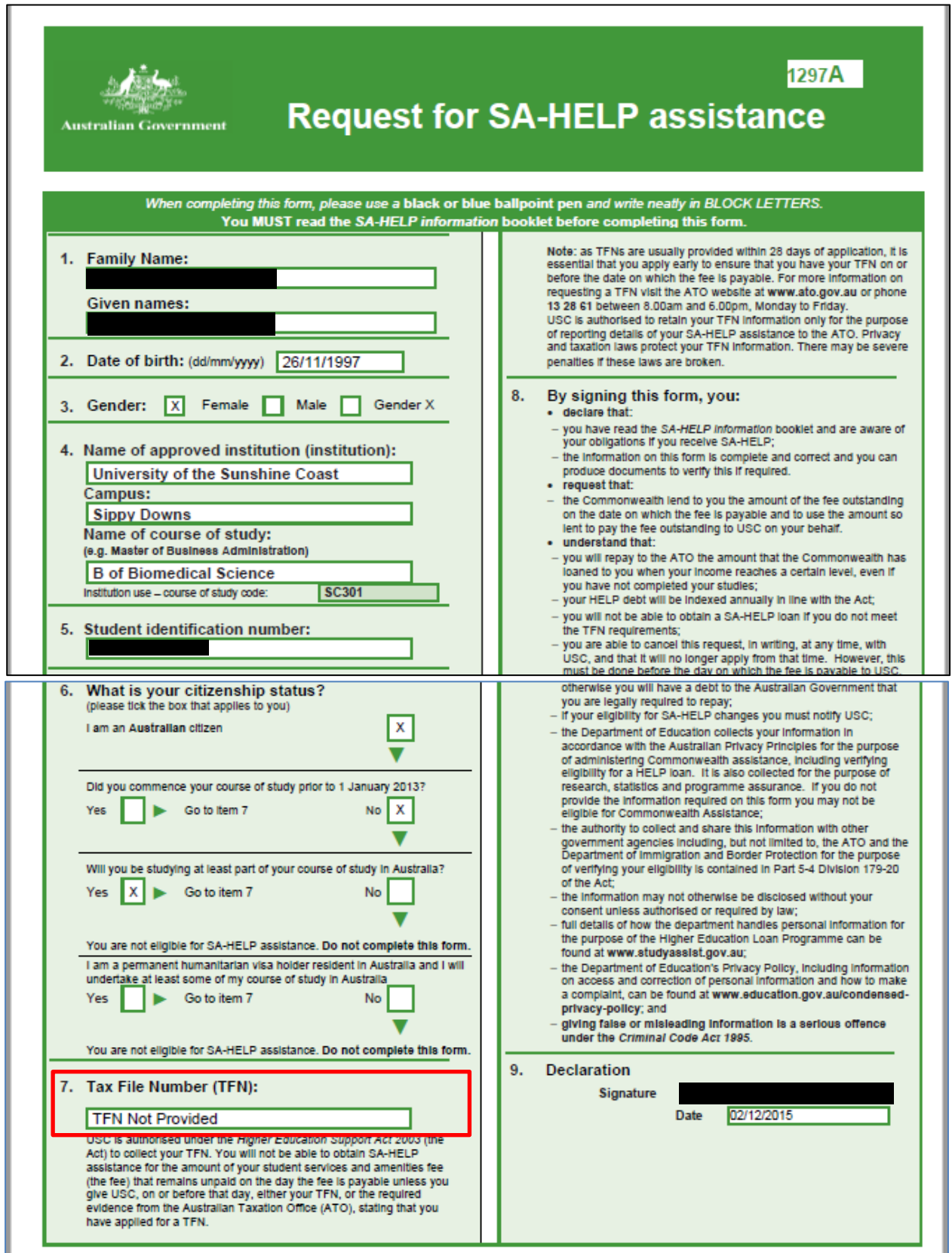